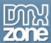

# **Creating Buttons and Tabbed Interfaces in Photoshop**

By Zac Van Note

#### The State of the Button

Hyperlinks are the glue that holds the web together. Without an easy way to navigate from page to page, we would never find all the useful information on the internet. Of course, blue underlined hyperlinks don't give your site much flexibility. That's where buttons come in. Buttons have been around on the web for about as long as Mosaic brought graphical browsing to the masses back in the early '90s. The styles and colors have changed over the years: from simple flat color buttons to colorful glossy buttons, we've seen it all. There now seems to be a fairly even split between approaches to buttons in web interfaces. On one side are the minimalist buttons that just give a hint that they're clickable, often with no graphics in sight. At the other end are buttons that take their job seriously and use various graphical tricks to make their 'clickability' obvious.

Buttons generally consist of a distinct colored area, a text label in the middle and beveled edges of some kind that beckon the user to come over and click it. This much hasn't changed. If you do a bit of surfing on the web, you'll see lots of flat color buttons, tabs and buttons with gentle gradients, orb or pill-shaped 3-D buttons and many variations in between. Most of these buttons include a roll-over effect that changes the look of the button or text to make it clear that 'this thing is clickable'. The roll-over or 'hover-over' effect can be achieved with or without images or even javascript. Most cutting-edge techniques stress clean code that works in any situation which means little or no javascript, and little to no images in navigation. The choice is ultimately yours and the content and tone of your site will dictate which approach makes the most sense.

This article discusses the most prominent styles and how you can create them in Photoshop and Dreamweaver. Along the way, I'll give you numerous examples and additional resources. Let's get started...

#### 3-D Buttons Live!

3-D Buttons come in many varieties, from bubbly plastic-looking tabs to shiny orbs and everything in between. In some circles, the over-the-top button style is very popular. Overall, the commercial web has been toning it down a bit, but you can find many examples of 3-D buttons on today's top sites. <a href="mailto:Apple.com">Apple.com</a>, <a href="mailto:Xbox.com">Xbox.com</a>, <a href="WebMD.com">WebMD.com</a> and <a href="mailto:Target.com">Target.com</a> all have 3-D buttons as their primary navigation.

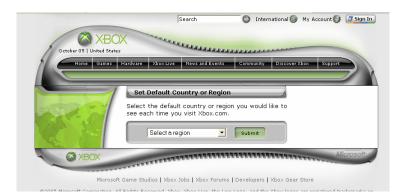

<u>www.Xbox.com</u> uses buttons and a 3-D interface to create a compelling look that ties into the 3-D worlds gamers are used to.

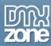

Using some of Photoshop's built-in Layer effects, you can create a convincing button effect in just a few steps. Once you're satisfied, you can save the effects as a Style and reuse it as needed.

#### Standard 3D Buttons

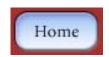

- 1) Create a new document. We'll be creating just one button for now, so 75 x 40 pixels should be large enough.
- 2) We'll start with a flat background color to place our button on. Go to Layer > New Fill Layer > Solid Color... Give it the name 'Color Background' and click OK. Select a color with the color picker and click OK.
- 3) Create a button shape with the Rounded Corner Rectangle Tool. Make sure you are in Shape Layer mode (the first icon on the Options Palette). If you are in Paths Mode or Fill Pixels Mode, you won't have a standalone shape layer for your effects. I made mine about 65 x 20 pixels. Change the color to white by double-clicking on the color square on the shape layer. Select white in the color picker.

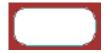

4) Fill the button with a gradient. On the layers palette, select the Effects icon and choose Gradient Overlay. You can use the default black to white color scheme, select a different one or even make your own. You can alter the scale, opacity and even move the gradient starting point right on the screen. Just press on the button and drag up or down while still in the effects dialog box. I used these settings; Opacity: 100%, Angle: -90, Scale: 120%. Once you're happy with the gradient, click OK.

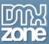

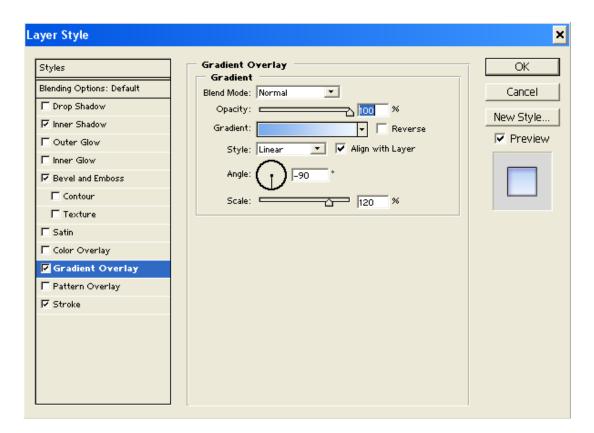

- 5) Add some text to the button. Select the Type tool and click on the center of the button. Enter the text for the button. I'm making a generic 'Home' button. I used the typeface 'Minion' which comes with Photoshop CS/CS2. Make sure you anti-alias the type. Depending on the typeface and size, different anti-aliasing methods will yield very different results. Try each until you get a good feel for which works in each situation. Another tip to make your small text more readable is to space your letters out a bit. This is called tracking. You'll have to click on the palette icon toward the end of the Options Palette. Open the Character options and click on the down arrow next to Tracking. Select 5 or 10. This can really help keep your text readable and can make the anti-aliasing look crisper.
- 6) Add some effects to give the button a 3-D appearance. Make sure you're on the button layer. From the Layer Effects menu select Pillow Emboss. Change the technique to "Chisel Soft" and play with the settings until you're satisfied. I used these settings: Depth: 200%, Size: 0, Soften: 2, Angle: 120, Altitude: 30.

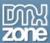

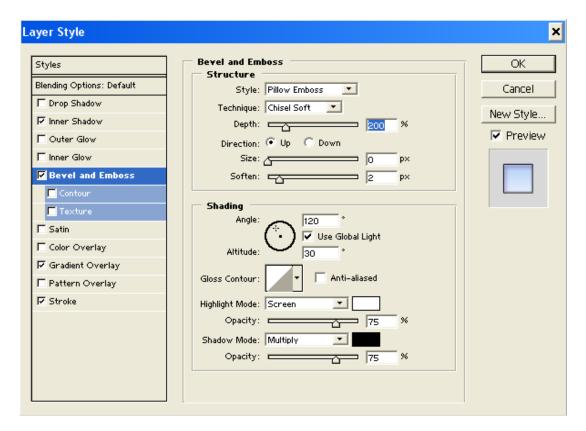

- 7) Next, apply the Stroke effect and set the size to 1 pixel. Change the stroke color to black or dark grey.
- 8) For some added dimension, you can add an Inner Shadow effect. I changed these settings; Opacity: 33%, Angle: 120, Distance: 4, Size: 5.

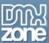

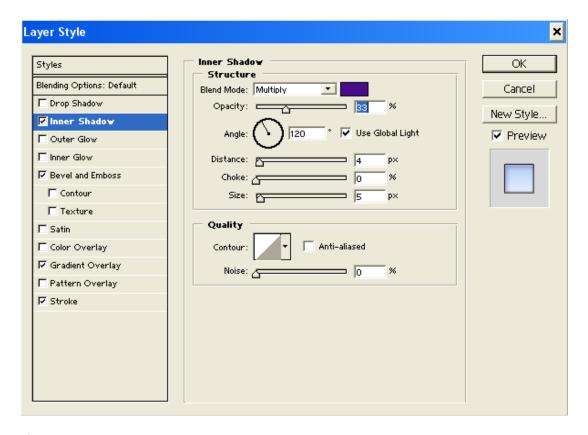

9) Now you've got a complete button. You can duplicate the button and change the text or you can create styles for later use.

# **Adding Some Style**

To make all this work a bit easier to apply on your next button, open the Styles Palette. Select the layer that contains your button and all the effects. Click on the New Style button at the bottom of the Styles Palette. Give it a name, like '3D Button'. Now you can draw any shape on a layer, click on this button in the Styles Palette and instantly have a new button.

#### Plastic 3D Buttons

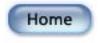

The plastic 3D look was made popular by Apple back around the time of the first iMacs, in all their plastic, candy-colored glory. Their revolutionary take on the computer 'box' changed industrial design and the effect spilled over to the online world. Apple still uses this liquid, plastic look on its website and throughout the OS X 'Aqua' interface. There are various ways to get this look. Here's one effective way:

1) Create a new document. We'll be creating just one button for now, so 75 x 40 pixels should be large enough.

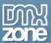

- 2) Select the foreground color you want as the main color of your button. Create a button shape with the Rounded Corner Rectangle Tool. Make sure you are in Shape Layer mode.
- 3) Select the layer and from the layers Palette menu, select Blending Options. Change Fill Opacity to 80%, Select Blend Interior Effects as Group and Transparency Shapes Layer. Uncheck the other three options under the Knockout menu.

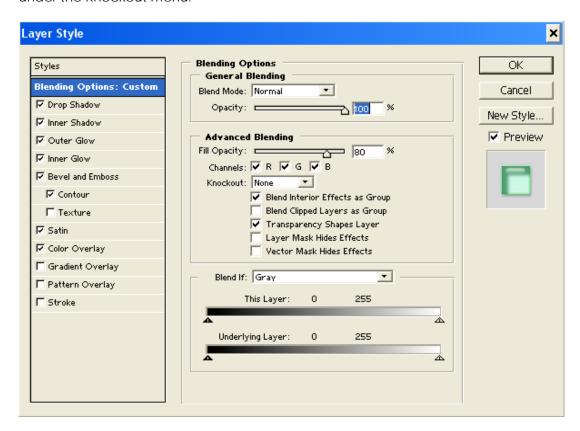

4) Click on the layer effects icon at the bottom of the layers palette and select Inner Shadow. Change the color (I used #025096). Set the opacity to 85%, Distance to 8, Choke to 25 and Size to 16. Stay in the layer effects dialog box.

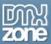

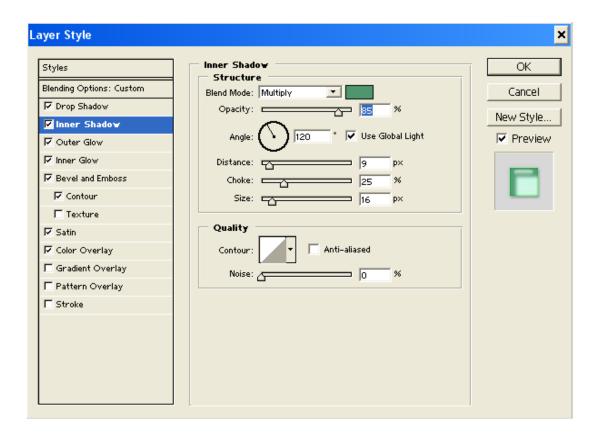

5) While you're still looking at effects, check on Outer Glow on the left and click on the label Outer Glow to make sure those are the settings you're changing on the right. Change the color (I used #44CAFE). Set the Opacity to 40%, Technique to Softer, Spread to 0, Size to 5.

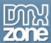

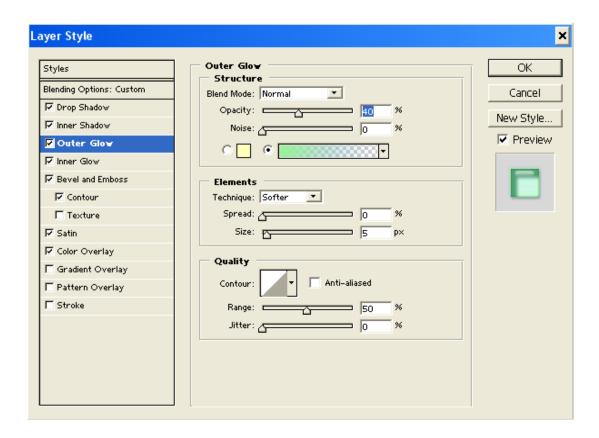

6) Next, check on Inner Glow. Change the color to white. Set the Blend Mode to Color Dodge, Opacity to 50%, Technique to Softer, Source to Center, Choke to 0 and Size to 3.

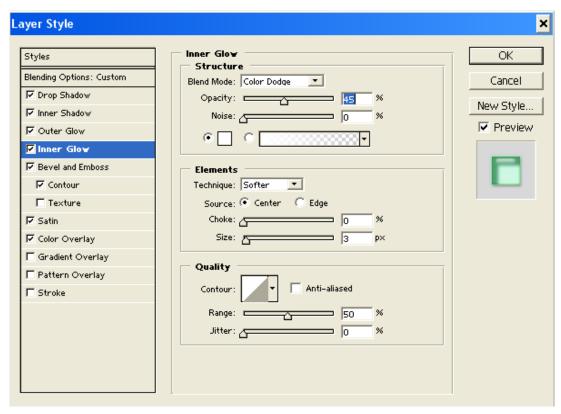

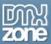

7) Just a few more effects and we're done. Check on Bevel & Emboss. Change the Style to Inner Bevel, Technique to Smooth, Depth to 100, Size to 8, Soften to 2, Angle to 90, Altitude to 65.

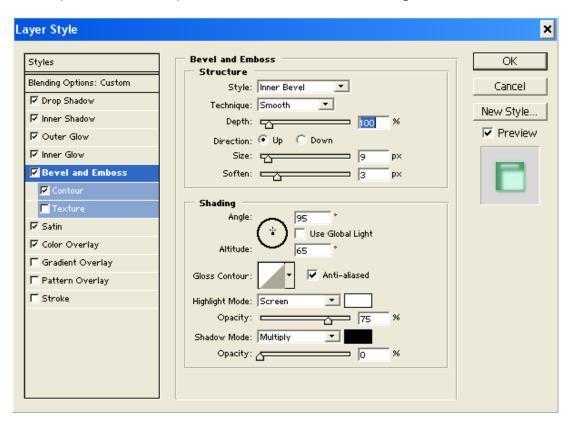

8) Under the Bevel and Emboss category on the left, there's two sub-options. Check on Contour. On the right, click on the thumbnail next to the label Contour: This will open up an editable curve. Drag one point from the line up and to the right as pictured below. Draw a second point down and to the left.

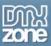

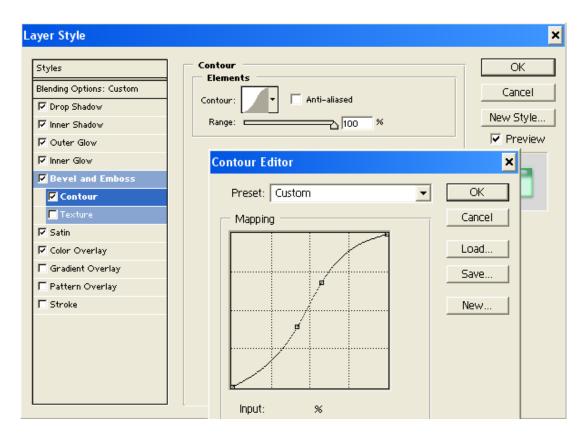

9) Now, click on Satin. Change the color (I used #60ACFF), set the Blend Mode to Overlay, change the Angle to 90, Distance to 28, Size to 28, make sure Anti-aliased and Invert are both checked and select the 'Ring' Contour style.

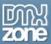

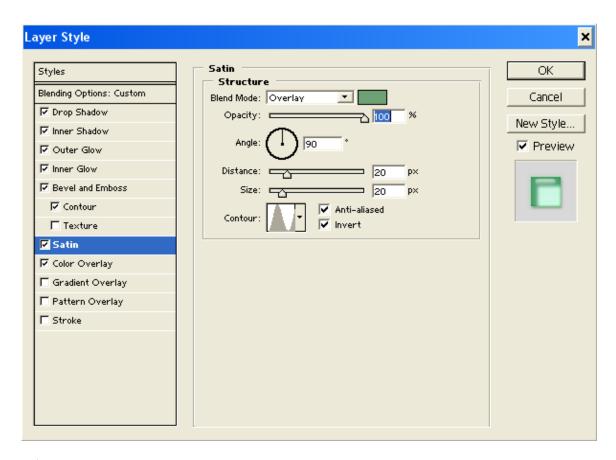

10) Now, click on Drop Shadow. Set Opacity to 35, change the Angle to 120, Distance to 3, Spread to 0, Size to 8. Make sure Layer Knocks Out Drop Shadow is checked on.

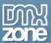

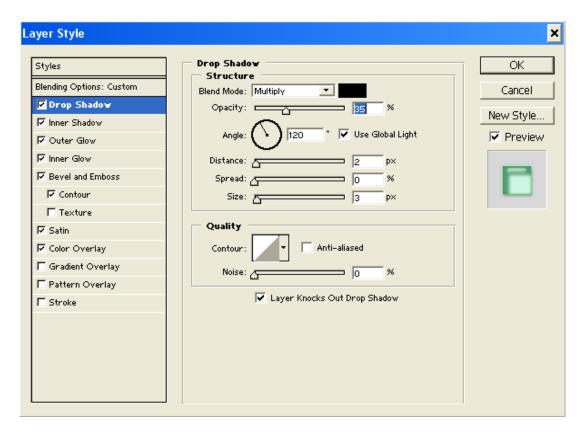

- 11) Click OK to exit the layer effects dialog box.
- 12) Add a new text layer on top of the button with your desired text.

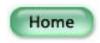

13) You're done!

#### 3D Orbs

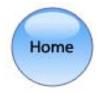

Sometimes you want an even more dimensional look. Because a circle or oval will have different reflective properties than a rectangular or pill-shaped button, the approach is a bit different:

1) Create a new document. We'll be creating just one button for now, so 75 x 75 pixels should be large enough.

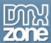

- 2) Select the foreground color you want as the main color of your button. Create a button shape with the Ellipse Tool. Make sure you are in Shape Layer mode and hold shift as you draw your shape to create a perfect circle.
- 3) Make sure the background color is white. Go to the layer effects pop-up menu on the layers palette and select Gradient Overlay. Choose foreground to background, click on Reverse and set the Opacity to 85%.

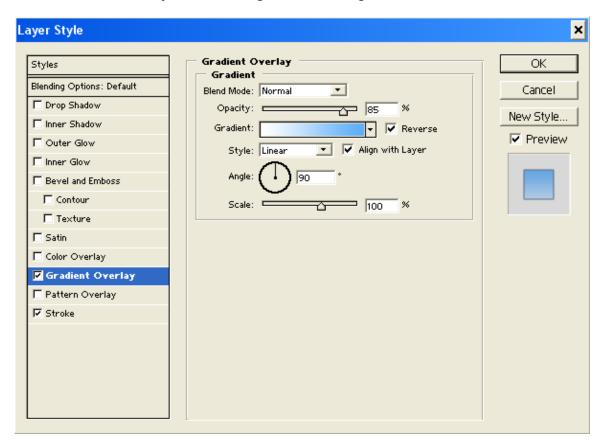

4) Add a Stroke layer effect. Change Size to 1 and the Color to a dark blue-grey (I used #5F6684

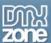

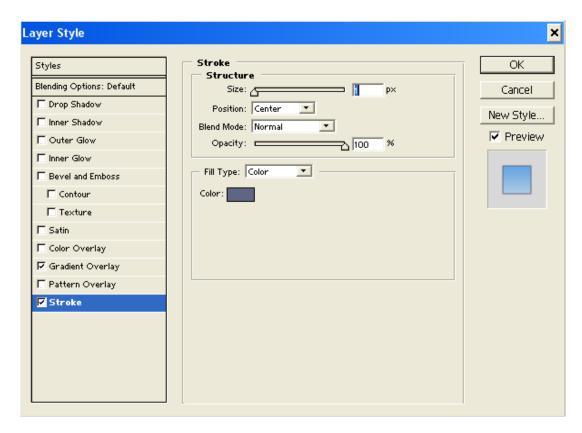

5) Create a new oval shape layer for the highlight. Go to the layer effects pop-up menu on the layers palette and select Gradient Overlay. Choose foreground to background, click off Reverse and set the Opacity to 75%.

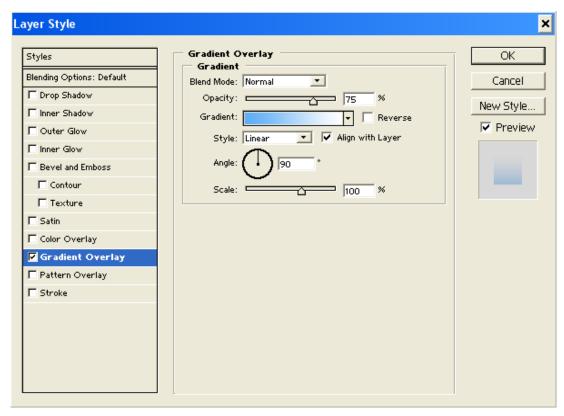

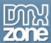

6) Add some text and you've got a 'dew drop' 3D orb.

## The Almighty Gradient

Out of all the trends, the gradient seems to be making the rounds as the flavor of the year. Sites from <a href="Managements-navigation"><u>Amazon.com</u></a> to <a href="MSN.com">MSN.com</a> and <a href="AOL.com">AOL.com</a> are all using gradients in their navigation designs. Gradients can be subtle or in-your-face and either approach can help get your site's attitude across.

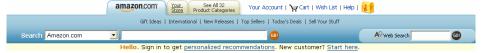

Amazon has added the popular gradient look to an updated version of its tabbed interface.

Let's take a look at a subtle gradient tab or button technique like the one used at <a href="www.amazon.com">www.amazon.com</a>.

Before we get started, just a word about tabs—The tab metaphor works best when it mimics real-world tabs on file folders. When you flip to a tab, you know that the information you want is contained inside that folder. On the web, when you click a tab, it should change color and become one with the content or subnavigation below it. Otherwise, you may as well just use plain-old buttons.

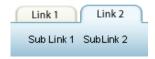

- 1) Create a new document. We'll be creating two tabs for now, so 150 x 60 pixels should be large enough. Once the document is open, make the image window bigger than the image area so you can see the gray background around the image.
- 2) Create a 'base' for your tabs. Draw a rectangular shape layer about 2/3 up from the bottom of the image. In the Options Bar, click on the Add to Shape Area icon. Using the Rounded Rectangle Tool with a Radius of 8px, draw a tab that extends almost from the top of the image into the rectangular area below. Make sure to draw this shape deep enough to hide the lower round edges. Because these are editable shapes, you can easily make the tabs larger or smaller using the Direct Selection Tool.

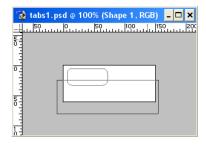

- 3) Set your foreground color to the darker color of your gradient (I used #3881A9). Set the background color to the lighter gradient color (I used #EFF9FD). Apply a Gradient Overlay layer effect. Select Foreground to Background as your gradient style. You may wish to adjust the scale a bit.
- 4) Apply a Stroke layer effect. Change the color (I used #E3E3CD) and Stroke to 1.

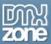

5) Add an Inner Shadow layer effect. Change Opacity to 80, Angle to -90, Distance to 1 and Size to 4. Click on the thumbnail image next to Contour. This will bring up an editable curve. Drag the two points out to create a curve as pictured below.

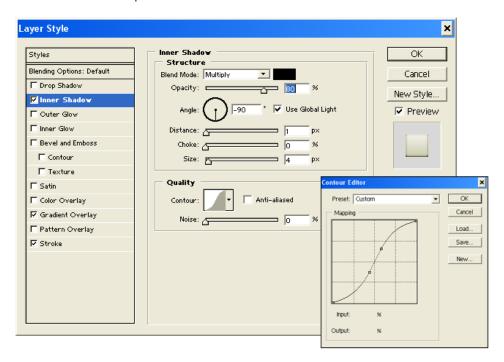

- 6) Add a text layer with the text 'Link 1'. Style it as desired and position it in the center of the tab.
- 7) Now we can duplicate this layer to create a new tab. Click on the outline of the rounded rectangle with the Path Selection Tool. Once selected, use the arrow keys on the keyboard to nudge it to the right.

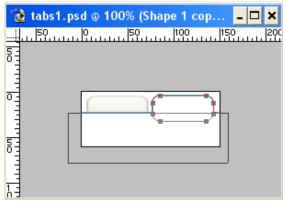

- 8) Change your foreground color (I used #3881A9) and background color (I used #EFF9FD). Double click on the Gradient Overlay of this new layer. Change the gradient type to Foreground to Background to update the gradient with the new colors.
- 9) Duplicate your text label, change the text to 'Link 2' and move it to the center of your new tab.

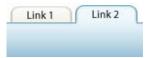

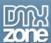

Now you've got two tabs. You can use the same technique to make as many as needed. Once you've got the tabs the way you want them, you'll want to slice them up and possibly add rollovers. See the Rollover section below for more information on the next steps you can take.

Tip

Gradients are a popular look and tabs are just as popular. Creating a site with many tabs can be a logistical nightmare when it comes to updating the site navigation. One creative approach involves Cascading Style Sheets (CSS) and some small images to create tabs with editable text. With this technique you can get the tab look and functionality, but keep the flexibility to change the tab labels anytime you want. Unfortunately, this technique is a little tricky to implement and requires a fairly strong understanding of HTML and CSS. However, the results can be well worth the learning curve. Read more about this technique at <a href="http://www.alistapart.com/articles/slidingdoors/">http://www.alistapart.com/articles/slidingdoors/</a> and <a href="http://www.alistapart.com/articles/slidingdoors/">http://www.alistapart.com/articles/slidingdoors/</a> and <a href="http://www.alistapart.com/articles/slidingdoors/">http://www.alistapart.com/articles/slidingdoors/</a>

### Look Mom! No Images! Using CSS 'buttons'

Flat color buttons are largely due to the shift away from slow-loading graphics, buggy javascript and non-standard HTML. Now attractive 'buttons' can be fashioned out of pure (x)HTML and CSS with little or no Photoshop involved. Nearly everyone is now using browsers that make Cascading Style Sheets for layout a reality (give or take some annoying bugs).

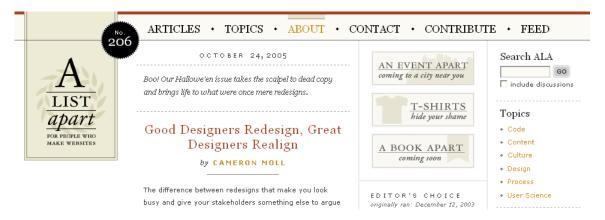

Many sites, like <u>www.alistapart.com</u>, use CSS menus to minimize download time, increase compatibility across devices and maintain search-engine friendly design.

CSS may not be the flashiest method, but there are certainly benefits to this approach. It means fast loading times and easy maintenance. Separating the content from the formatting also makes the content portable, so you can view it on a large or small screen (like a PDA) and print it reliably.

There are many other articles on CSS and since this is primarily a Photoshop tutorial I will only include one simple method. For more, I encourage you to look around <a href="www.DMXZone.com">www.DMXZone.com</a>, <a href="www.alistapart.com">www.alistapart.com</a>, and <a href="www.cssZenGarden.com">www.alistapart.com</a>, and <a href="www.cssZenGarden.com">www.cssZenGarden.com</a> for more techniques and inspiration.

DMXZone actually provides a great, free Dreamweaver extension for creating CSS navigation called List-O-Rama by George Petrov. It's a simple little tool that makes horizontal or vertical menus a snap. Because you just have to answer a few questions and it builds the menus for you, it's really the easiest way to get a great looking, standards-compliant menu on your site. If you'd like to understand a bit more of what's happening

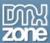

behind the scenes, check out George's original inspiration at <a href="http://css.maxdesign.com.au/index.htm">http://css.maxdesign.com.au/index.htm</a> or <a href="http://www.accessify.com/tools-and-wizards/list-o-matic/list-o-matic.asp?step=1">http://www.accessify.com/tools-and-wizards/list-o-matic.asp?step=1</a>.

### Making List-O-Rama Work

First, you've got to download the Dreamweaver extension at <a href="http://dmxzone.com/index.asp?Typeld=3&Catld=459">http://dmxzone.com/index.asp?Typeld=3&Catld=459</a>. You've got to log in to download it.

Next, just click download and choose Open. It should open the Macromedia Extension Manager and auto-install for use in Dreamweaver.

You'll find the icon at the end of the Common Insert Panel. Just click it and follow the instructions.

Enter the text and URL link for your first 'button', click the '+' at the top of the dialog box and enter additional links. You can change their order with the arrows at top.

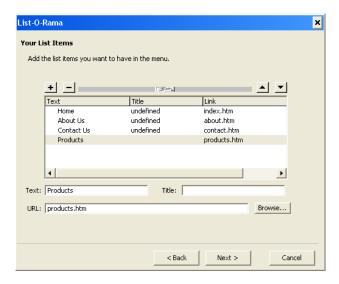

When you click next, you can choose from 5 horizontal and 5 vertical styles. Click OK and you're all done. If you know a bit of HTML and CSS, you can easily add more items and tweak the visual look of your links.

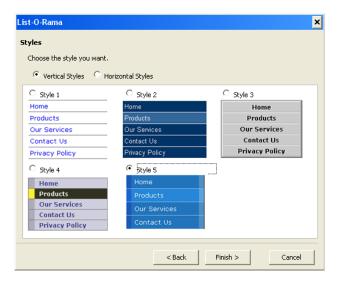

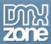

This approach has many advantages and few downsides:

- creates a sophisticated roll-over menu (only 2 states)
- uses no javascript (faster downloads, reliable functionality)
- uses no images (faster downloads)
- some really old browsers won't show the rollover state

On the CSS side, my only complaint is this extension doesn't add the styles it creates to an external style sheet that can be shared across the entire site. It places the style rules in the head of the document. Of course, it's fairly easy to copy and paste these rules to an external style sheet.

### **Rollovers**

Once we have the basic buttons designed, we need to determine if we want to create a rollover state. Photoshop doesn't help much in this regard, but ImageReady can be used to automate this process. Most folks create their menus as one big file in Photoshop and move to ImageReady to slice up the buttons into individual pieces. Then you can create rollover states for each button separately. ImageReady allows for multiple rollover states and complex changes to multiple slices. However, this generates loads of javascript and multiple images, which makes it more desirable to keep it simple. Most sites stick to two-state rollovers, so that's what we'll focus on here.

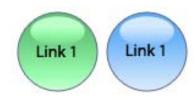

Open the 3D orb image we created earlier in Photoshop.

Make sure your background color is white. Using Image > Add Canvas, add 75px of canvas to the right of the image.

Select the button shape layer. Add a new Color Overlay layer effect. Change the Blend Mode to Color. Change the color (I used # 6FD183). We'll be able to toggle this effect on and off to create the rollover effect.

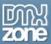

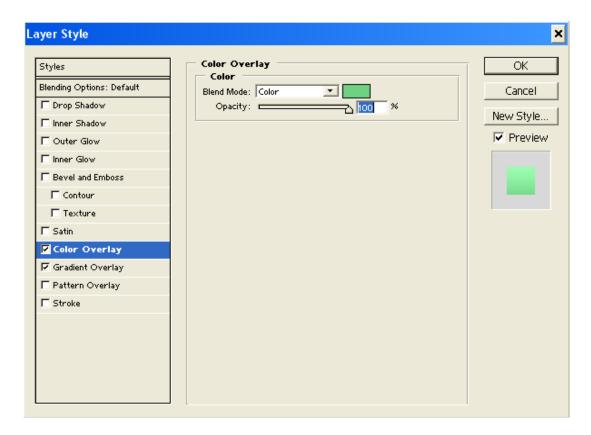

Select the highlight shape layer and add a Color Overlay effect with the same settings as step 3.

Create a layer group using folder icon at bottom of Layer Palette. Name it 'Link 1'. Drag all of your layers, except the Background layer into the new group.

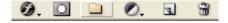

Duplicate the layer group by dragging to the New Layer icon at the bottom of the Layers Palette. This will create an exact duplicate. Drag the group using the Move Tool right on the image canvas. You can also use the right arrow key to nudge it to the right. Label the layer group 'Link 2'.

Change the text on the buttons to read 'Link 1' and 'Link 2' in their respective groups.

Now we've got two green buttons with a blue color change for a rollover effect. Open ImageReady with the button at the bottom of the Photoshop toolbar.

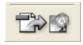

Using the slice tool (it looks like a scalpel), draw a box from edge to edge around the first button.

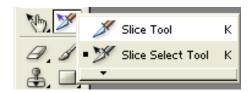

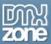

Draw a second slice around the remaining area. Make sure you only have two slices. They should touch in the middle and extend from edge to edge.

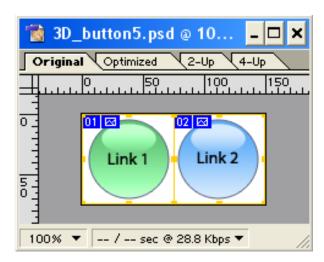

Open the Web Interface ???

Palette and click on the first slice (Link 1). At the bottom of the palette, click on the New Rollover button. This will create a new state for the slice and will be indented a bit. With the new state highlighted, go to your Link 1 layer group and turn off the Color Overlay visibility for both the button and highlight.

That's it! You've created a rollover effect. Now do the same thing for Link 2.

When you're done, you'll want to make sure it works. On the Toolbar, click on the Preview Document mode (pointing finger icon). Roll your mouse over each slice and you should see the desired effect. Save the file as a PSD file. This will allow you to come back and make changes at any time, with layers intact.

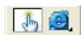

To export this as a real web page, complete with the javascript used to swap the images, go to File > Save Optimized. It will create an HTML page with the necessary javascript. It will also create 4 images (2 states each for Link 1 and 2). It will save them by default with the name of the file. For 'over' states, it will append '-over' to the file name.

Now you've got a working web page. Some designers will take this page and start adding content to it. If you are working in Dreamweaver, I would recommend trashing the HTML ImageReady generated and start with a fresh file in DW. Create a rollover using DW's built-in rollover behavior. If you change file names or locations, DW will track the changes and update the javascript. If you bring ImageReady's javascript into DW, it won't be automatically tracked and updated. It's really easy to start breaking links this way.

Another method is to setup the two states side-by-side in one image. You can then use CSS positioning (CSS-P) to 'slide' the image back and forth. For more information on this technique, visit <a href="http://wellstyled.com/css-nopreload-rollovers.html">http://wellstyled.com/css-nopreload-rollovers.html</a>. For an example, visit <a href="http://wellstyled.com/files/css-nopreload-rollovers/example.html">http://wellstyled.com/files/css-nopreload-rollovers/example.html</a>.

There's another related concept that uses small 'sprites' to store all of your buttons or icons in one image file. You can then use CSS-P, much like the technique above to show or hide the individual 'sprites'. Read Dave Shea's article at <a href="http://www.alistapart.com/articles/sprites">http://www.alistapart.com/articles/sprites</a>.

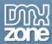

## Other Navigation Methods

I intentionally limited the scope of this article to focus on buttons and tabs. Of course there are many other ways to create your navigation, from plain text to fancy Flash-driven interfaces to cascading menu systems. I couldn't possibly give you an exhaustive set of links, but here's some excellent DMXZone tutorials and resources:

Layer Genie (Menu extension for Dreamweaver): <a href="http://dmxzone.com/showDetail.asp?Typeld=3&Newsld=4353">http://dmxzone.com/showDetail.asp?Typeld=3&Newsld=4353</a>

DHTML Flyout Menus: <a href="http://dmxzone.com/ShowDetail.asp?NewsId=5802">http://dmxzone.com/ShowDetail.asp?NewsId=5802</a>

Flash Menus: <a href="http://dmxzone.com/showDetail.asp?TypeId=9&NewsId=5715">http://dmxzone.com/showDetail.asp?TypeId=9&NewsId=5715</a>

Interface Widgets: <a href="http://dmxzone.com/showDetail.asp?Typeld=28&Newsld=10607&LinkFile=page1.htm">http://dmxzone.com/showDetail.asp?Typeld=28&Newsld=10607&LinkFile=page1.htm</a>

## Wrap Up

Buttons, now matter how they look, are an important element in web design. Though the current trends lean toward minimal rectangles, simple gradients and the occasional 3D button, who knows what will be in vogue next month or next year. For a well-versed designer, mastering each of these techniques is important so you can change with the times and more importantly, design sites that have the appropriate tone and functionality for your clients.

I would love to hear your comments and creative navigation solutions. Please post your comments to this article or contact me directly at: <a href="mailto:zac@creativefuel.org">zac@creativefuel.org</a>